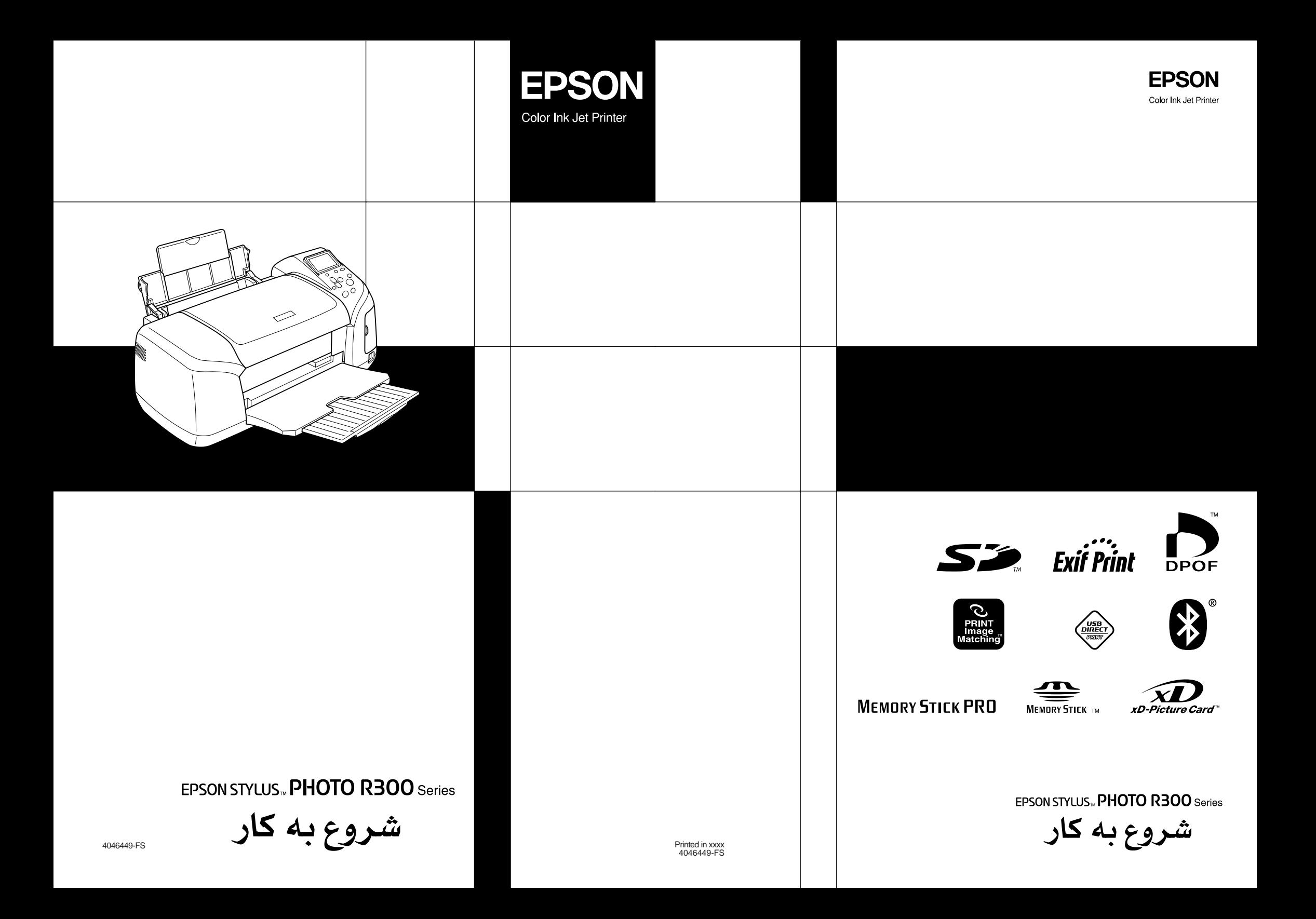

#### **از کجا اطلاعات کسب کنيم**

#### **نصب**

اين راهنما به شما در نصب و استفاده از چاپگرتان کمک مي کند. راهنما شامل اطلاعاتي در زمينه نصب چاپگر و نصب نرم افزار آن مي باشد.

#### **نصب نرم افزار** Print Photo

اين راهنما شامل اطلاعاتي در زمينه نصب EPSON، PhotoQuicker EPSON PhotoStarter ،EPSON CardMonitor ،EPSON PRINT Image Tool Framer، وDESIGNER PIF مي باشد. بعلاوه لغو نصب و لوازم سيستم را هم در بر مي گيرد.

#### **راهنماي کارکرد مستقل**

اين راهنما که بر روي سي دي رم است، شامل اطلاعاتي درباره چاپ مستقيم، نکات مشکل گشا و اطلاعات پشتيباني از مشتري مي شود.

#### **شروع به کار**

اين راهنما اطلاعاتي درباره چاپ مستقيم مي دهد.

#### **راهنماي کاربر** PhotoQuicker EPSON

اين راهنما که در Quicker Photo EPSON مي باشد، شامل اطلاعاتي در زمينه ابزار Quicker Photo EPSON و نکات مشکل گشا مي شود.

#### **راهنماي مرجع**

راهنماي مرجع که بر روي سي دي رم است، اطلاعات بيشتري در مورد چاپ با رايانه، نگهداري و حل مشکل دارد.

## **EPSON®**

# چاپگر جوهر افشان رنگي<br>EPSON STYLUS ", **PHOTO R300** Series

کليه حقوق محفوظ است. هيچ بخشي از اين نشريه مگر با مجوز کتبي از شرکت CORPORATION EPSON SEIKO نبايستي کپي شود، در سيستم بازيابي حفظ شود، يا به هر شکلي يا هر وسيله اي اعم از الکترونيکي، مکانيکي، عکسبرداري، ضبط ياغيره منتقل شود. کليه مطالبي که در اينجا ذکر شده تنها براي استفاده با اين چاپگر EPSON طراحي شده است. EPSON هيچگونه مسئوليتي را در قبال استفاده از اين اطلاعات در ساير چاپگر ها به عهده نمي گيرد.

شرکت CORPORATION EPSON SEIKO و يا هر موسسه وابسته به آن هيچ مسئوليتي در برابر خريدار اين محصول يا اشخاص ثالث در قبال صدمه، خرابي، مخارج و هزينه هاي به بار آمده توسط خريدار يا اشخاص ثالث نخواهد داشت که در نتيجه: تصافات، استفاده نادرست يا سوء استفاده، از اين محصول يا دستکاري هاي غير مجاز، تعميرات يا تغيير در اين محصول، يا (بغير از ايالات متحده) عدم تبعيت دقيق از دستورالعملهاي اجرايي و نگهداري مطابق با شرکت SEIKO .باشد EPSON CORPORATION

شرکت CORPORATION EPSON SEIKO هيچ گونه مسئوليتي در قبال صدمات يا مشکلاتي که در نتيجه استفاده از هر انتخابي يا هر نوع محصول مصرفي به غير از محصولات طراحي شده به عنوان محصولات اصلي EPSON يا محصولات تاييد شده EPSON توسط شرکت CORPORATION EPSON SEIKO نخواهد داشت.

شرکت CORPORATION EPSON SEIKO هيچگونه مسئوليتي در قبال صدمات ناشي از اختلال الکترو مغناطيسي در نتيجه استفاده از بافه هاي رابطي که توسط شرکت CORPORATION EPSON SEIKO به عنوان محصولات تاييد شده EPSON طراحي نشده، ندارد.

®EPSONCORPORATION يک نام تجاري ثبت شده مي باشد و ™EPSON Stylus نام تجاري SEIKO EPSONCORPORATION است.

حق چاپ ٢٠٠١ شرکت CORPORATION EPSON SEIKO. کليه حقوق محفوظ است. TMMatching Image PRINT يک نام تجاري شرکت CORPORATION EPSON SEIKO است. آرم Matching Image PRINT يک نام تجاري .است SEIKO EPSON CORPORATION شرکت

حق چاپ٢٠٠٢ شرکت CORPORATION EPSON SEIKO. کليه حقوق محفوظ است. TMPRINT-DIRECT USB يک نام تجاري شرکت CORPORATION EPSON SEIKO است. آرم PRINT-DIRECT USB يک نام تجاري .است SEIKO EPSON CORPORATION شرکت

آرم ها و علامتهاي لغوي Bluetooth تحت تملک .Inc ,SIG Bluetooth هستند، و هر گونه استفاده از چنين علامتهايي توسط Corporation Epson Seiko تحت ليسانس آن مي باشد.

RMicrosoft وRWindows نامهاي تجاري ثبت شده شرکت Microsoft مي باشند.

RApple و RMacintosh نامهاي تجاري ثبت شده .Inc ,Computer Apple مي باشند.

بخشي از داده هاي عکس ذخيره شده در سي دي رم نرم افزار چاپگر دار اي مجوز از .Design Exchange Co., Ltd مي باشد. حق چاپ .Design Exchange Co., Ltd @ . کليه حقوق محفوظ است .

،Fuji Photo Film Co., Ltd. ،Eastman Kodak Company ،CANON INC. تجاري نام DPOF™ .باشد مي Matsushita Electric Industrial Co., Ltd.و

نام تجاري ثبت شده Iomega Corporation مي باشد.  $\mathop{\mathrm{Zip}}\nolimits^\circ$ 

یک نام تجاری است.  $\mathrm{SD}^{\mathrm{TM}}$ 

.باشند . باشند Nemory Stick PRO تامهاي تجاري Sony Corporation مي باشند

.باشد مي Fuji Photo Film Co.,Ltd تجاري نام xD-Picture Card™

نکته کلي: ساير اسامي محصولات استفاده شده در اينجا، تنها به منظور شناسايي مي باشد و ممکن است نام هاي تجاري مالکين خود باشند. EPSON هر گونه حقي را در قبال آن علايم از خود سلب مي کند.

حق چاپ 2003 © نزد CORPORATION EPSON SEIKO، ناگانو، ژاپن.

## فهرست مطالب

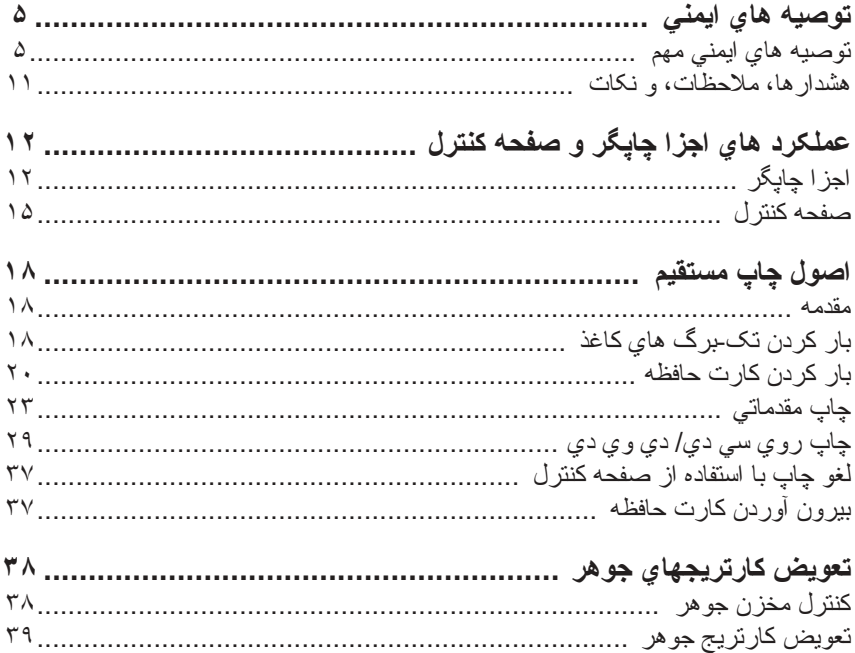

## **توصيه هاي ايمني**

## **توصيه هاي ايمني مهم**

کليه دستورالعملهاي اين قسمت را قبل از استفاده از چاپگر مطالعه کنيد. بعلاوه، اطمينان حاصل نماييد که همه هشدارها و دستورالعملهاي ذکر شده در اين چاپگر را دنبال مي کنيد.

#### **در هنگام نصب چاپگر**

در هنگام نصب چاپگر موارد زير را رعايت نماييد:

- ❏ منافذ يا هواکش هاي چاپگر را مسدود نکنيد.
- ❏ تنها ازمنبع برقي که بر روي برچسب چاپگر مشخص شده، استفاده کنيد.
- ❏ تنها از سيمي که به همراه اين محصول ارائه مي شود، استفاده کنيد. استفاده از هر سيم ديگري ممکن است منجر به آتش سوزي يا اتصالي گردد.
	- ❏ سيم اين محصول تنها براي استفاده اين دستگاه مي باشد. استفاده آن با هر وسيله ديگري ممکن است منجر به آتش سوزي يا اتصالي گردد.
- طمئن شويد که سيم برق  $\rm AC$  شما از حداقل استانداردهاي ايمني محلي برخوردار  $\Box$ است.
- ❏ از بکار بردن چند خروجي در يک مدار مانند دستگاه فتوکپي، يا سيستم هاي کنترل هوا که بطور مرتب روشن و خاموش مي شوند، خود داري کنيد.
	- ❏ از خروجي هاي برقي که توسط کليد هاي ديواري يا زمان سنج هاي برقي کنترل مي شوند، خود داري کنيد.
- ❏ کل سيستم رايانه را ازاختلالات الکترومغناطيسي منابع احتمالي مانند بلندگوها يا پايه واحدهاي تلفن هاي بيسيمي دور نگه داريد.
- ❏ از سيم صدمه ديده يا فرسوده استفاده نکنيد.
- ❏ اگر از سيم رابط براي چاپگر استفاده مي کنيد، مطمئن شويد که شدت جريان برق قابل اتصال به سيم رابط از حد معمول آن فرا تر نرود. بعلاوه، مطمئن شويد که کل شدت جريان برق همه دستگاه هاي وصل شده به پريز برق از حد معمول شدت جريان برق فرا تر نرود.
	- ❏ سعي نکنيد چاپگر را خودتان تعمير کنيد.
- ❏ چاپگر را از برق جدا کنيد و تعمير را تحت شرايط زير به تعمير گران واجد شرايط محول کنيد:

سيم برق يا پريز صدمه ديده؛ آب به داخل دستگاه نفوذ کرده؛ چاپگر به زمين افتاده يا جعبه آن صدمه ديده؛ دستگاه به خوبي کار نمي کند يا اينکه تغيير مشخصي در عملکرد نشان مي دهد.

❏ چنانچه مي خواهيد از چاپگر در آلمان استفاده کنيد، نصب ساختماني بايستي با يک فيوز ١٠ يا ١۶ آمپري حمايت شود تا ايمني اتصال کوتاه مناسب و مدارخروجي تامين شود.

#### **در هنگام انتخاب مکان چاپگر**

در هنگام انتخاب مکان چاپگر موارد زير را رعايت نماييد:

- ❏ چاپگر را روي سطحي صاف و محکم قرار دهيد که از هر طرف، چاپگر را در بر گيرد. چنانچه چاپگر را نزديک ديوار قرار مي دهيد، فضايي بيش از ١٠ سانتيمتر از پشت دستگاه تا ديوار در نظر بگيريد. چنانچه در هر زاويه اي کج باشد، چاپگر به درستي کار نمي کند.
- ❏ در انبار يا هنگام حمل و نقل چاپگر، آن را کج نکنيد، آن را روي کناره هاي خود بگذاريد يا اينکه وارو کنيد. در غير اينصورت، از کارتريج آن جوهر نشت مي کند.
- ❏ فضاي کافي در جلوي چاپگر بگذاريد تا کاغذ بطور کامل خارج شود.
- ❏ از مکان هايي با تغييرات سريع دمايي و رطوبت خود داري کنيد. بعلاوه، چاپگر را ازاشعه مستقيم خورشيد، نورمستقيم يا منابع گرمايي دور نگهداريد.
	- ❏ از مکان هاي پر از گرد و غبار، اتصال الکتريکي يا لرزش اجتناب کنيد.
		- ❏ فضاي کافي در اطراف چاپگر جهت تهويه مناسب قرار دهيد.
- ❏ چاپگر را نزديک خروجي برق ديواري در محلي که از برق کشيدن آن آسان باشد، قرار دهيد.

#### **در هنگام استفاده از چاپگر**

در هنگام استفاده از چاپگر موارد زير را رعايت نماييد:

- ❏ از فرو بردن اجسام به سوراخ هاي چاپگر خود داري کنيد.
	- ❏ مواظب باشيد که آب به درون چاپگر نريزد.
- ❏ هنگام چاپ، از بردن دست خود درون چاپگر يا دست زدن به کارتريج هاي آن خود داري کنيد.
	- ❏ هد چاپ را با دست بر نداريد چرا که ممکن است به چاپگر صدمه بزنيد.
- ❏ همواره با استفاده از دکمه P برق چاپگر را خاموش کنيد. اگر اين دکمه زده شود، صفحه نمايشگر LCD سياه مي شود. تا زماني که صفحه نمايشگر LCD سياه است، چاپگر را از برق نکشيد يا برق خروجي آن را خاموش نکنيد.
	- ❏ قبل از حمل چاپگر، مطمئن شويد که هد چاپ در (نهايت سمت راست) وضعيت اصلي است و کارتريج هاي جوهر در محل خود مي باشند.

❏ کارتريج هاي جوهر را در حالت نصب شده بگذاريد. برداشتن کارتريج ها مي تواند باعث خشک شدن هد چاپ شده و چاپگر را از چاپ کردن باز دارد.

#### **در هنگام استفاده از کارت حافظه**

- ❏ زماني که رايانه و کارت حافظه در ارتباط هستند (زماني که چراغهاي کارت حافظه چشمک مي زنند) هرگز کارت حافظه را برنداريد يا برق چاپگر را قطع نکنيد.
- ❏ روشهاي استفاده از کارت حافظه بسته به نوع کارت متفاوت است. براي جزييات حتما به دفترچه بسته بندي شده در کارت حافظه خود مراجعه کنيد.
- ❏ تنها از کارت حافظه اي استفاده کنيد که با چاپگر سازگار است. مراجعه کنيد به بار کردن کارت حافظه.

#### **در هنگام استفاده از صفحه نمايشگر** LCD **يا صفحه نمايشگر پيش نمايش اختياري**

- ❏ صفحه نمايشگر LCD يا صفحه نمايشگر پيش نمايش اختياري ممکن است داراي تعدادي نقاط روشن يا تاريک باشند. اين موارد عادي مي باشند و بدان معنا نيست که صفحه نمايشگر LCD بطريقي صدمه ديده باشد.
	- ❏ براي تميز کردن صفحه نمايشگر LCD يا صفحه نمايشگر پيش نمايش اختياري، تنها از پارچه اي نرم و تميز خشک استفاده کنيد. از مايعات يا مواد شيميايي پاک کننده استفاده نکنيد.
	- ❏ در صورتي که صفحه نمايشگر LCD در صفحه کنترل چاپگر يا صفحه نمايشگر پيش نمايش اختياري صدمه ديد، با فروشنده تماس بگيريد. اگر دست شما به محلول کريستال مايع آلوده شد، آن ناحيه را با آب و صابون ٌ کاملا بشوييد. اگر چشمانتان آلوده به محلول کريستال مايع شد، بلافاصله آن ها را با آب زياد شست و شو دهيد. در صورت ادامه ناراحتي يا مشکلاتي در ديد پس از شستشوي فراوان با آب، بلافاصله به دکتر مراجعه کنيد.

❏ اگراز صفحه نمايشگر پيش نمايش اختياري استفاده نمي کنيد، پوشش ورودي صفحه نمايشگر پيش نمايش را برنداريد.

#### **در هنگام استفاده از** Adapter Print Photo Bluetooth **اختياري**

براي توصيه هاي ايمني به دفترچه Adapter Print Photo Bluetooth مراجعه کنيد.

#### **در هنگام کار با کارتريج هاي جوهر**

در هنگام کار با کارتريج هاي جوهر موارد زير را رعايت نماييد:

- ❏ کارتريج هاي جوهر را دور از دسترس اطفال قرار دهيد. اطفال را از نوشيدن و يا دست زدن به آن دورنگاه داريد.
	- ❏ کارتريج هاي جوهر را تکان ندهيد چرا که اين کار باعث نشتي مي شود.
- ❏ هنگام کار با کارتريج جوهراستفاده شده دقت کنيد، چرا که ممکن است مقداري جوهر کنار خروجي مخزن جوهر باشد. اگر دست شما به جوهر آلوده شد، آن ناحيه را با آب و صابون کاملا بشوييد. اگر چشمانتان آلوده به جوهر شد، بلافاصله آن ها را با آب زياد شست و شو دهيد. در صورت ادامه ناراحتي يا مشکلاتي در ديد پس از شستشوي فراوان با آب، بلافاصله به دکتر مراجعه کنيد.
	- ❏ بر چسب روي کارتريج را پاره يا جدا نکنيد، چون ممکن است ايجاد نشتي کند.
	- ❏ پس از باز کردن بسته بندي، بلا فاصله کارتريج جوهر را نصب کنيد. اگر کارتريجي را براي مدتي طولاني قبل از استفاده از آن، باز شده رها کنيد چاپ معمولي ممکن است مقدور نباشد.
- ❏ از يک کارتريج جوهر بيش از تاريخ چاپ شده روي بسته کارتريج استفاده نکنيد: در غير اينصورت ممکن است منجر به کاهش کيفيت چاپ گردد. براي حصول نتيجه بهتر، کارتريج هاي جوهر را ظرف مدت شش ماه پس از آنکه آنها را نصب کرديد، مصرف کنيد.
- ❏ کارتريج هاي جوهر را از پوشش خود در نياوريد و يا اينکه سعي نکنيد آنها را دوباره پر کنيد. اين ممکن است به هد چاپ صدمه بزند.
- ❏ پس از در آوردن کارتريج جوهر از يک مخزن سرد، قبل از استفاده از آن، براي حداقل مدت سه ساعت بگذاريد در درجه حرارت اتاق گرم شود.
	- ❏ کارتريج هاي جوهر را در مکاني سرد و تاريک نگه داري کنيد.
- ❏ به تراشه IC سبز واقع درقسمت پشت کارتريج دست نزنيد. با اين کار ممکن است مانع عملکرد و چاپ طبيعي شويد.
- ❏ اين تراشه IC روي کارتريج جوهر داراي اطلاعات زيادي در مورد کارتريج مي باشد، از جمله مقدار جوهر باقيمانده تا بدينوسيله بتوان يک کارتريج را برداشت و به راحتي دو باره نصب کرد. با اين وجود، هر مرتبه که کارتريجي قرار مي دهيد، مقداري جوهر مصرف ميشود چرا که چاپگر به صورت خودکار آزمايش اطمينان انجام مي دهد.
- ❏ اگر کارتريج جوهري را براي استفاده بعد بر مي داريد، ناحيه مخزن جوهر را از گرد و خاک محافظت کنيد و آن را در محيطي مانند محيط چاپگر نگهداري کنيد. واشري در خروجي مخزن جوهر وجود دارد و ديگر احتياجي به پوشش ها و در پوش ها نيست، اما جوهر ممکن است چيز هايي را که با اين ناحيه از کارتريج تماس پيدا کند، کثيف کند. به خروجي مخزن جوهر يا قسمت هاي اطراف آن دست نزنيد.

#### *ENERGY STAR® Compliance*

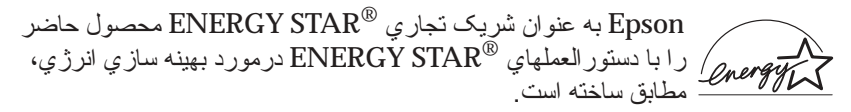

دفتر بين المللي تجهيز ات بر نامه ®ENERGY STAR يک همکار ي افتخار ي با صنعت تجهيزات رايانه اي و دفتري است جهت ارتقا معرفي رايانه، صفحه نمايشگر، چاپگر، ماشين هاي فاکس و کپي و اسکنرهاي شخصي با بازدهي انرژي در تلاشي در جهت کاهش آلودگي هوا که توسط توليد برق ايجاد شده است. استانداردها و آرم هاي آنها در بين کشورهاي عضو هم شکل است.

#### **هشدارها، ملاحظات، و نکات**

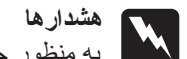

**هشدارها** w به منظور جلو گيري از صدمات بدني بايستي به دقت دنبال شوند.

**ملاحظات** c به منظور جلوگيري از خراب شدن دستگاه بايستي به دقت رعايت شود.

**نکات**

شامل اطلاعات مهم و نکات مفيدي در مورد کارکرد چاپگر شما مي شود.

## **عملکرد هاي اجزا چاپگر و صفحه کنترل**

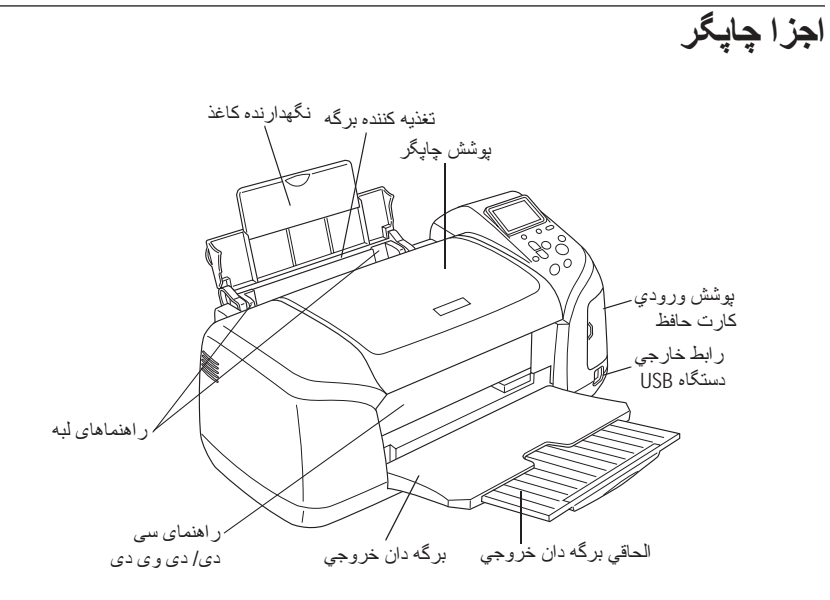

ورودي کارت حافظه (تصوير بزرگ شده)

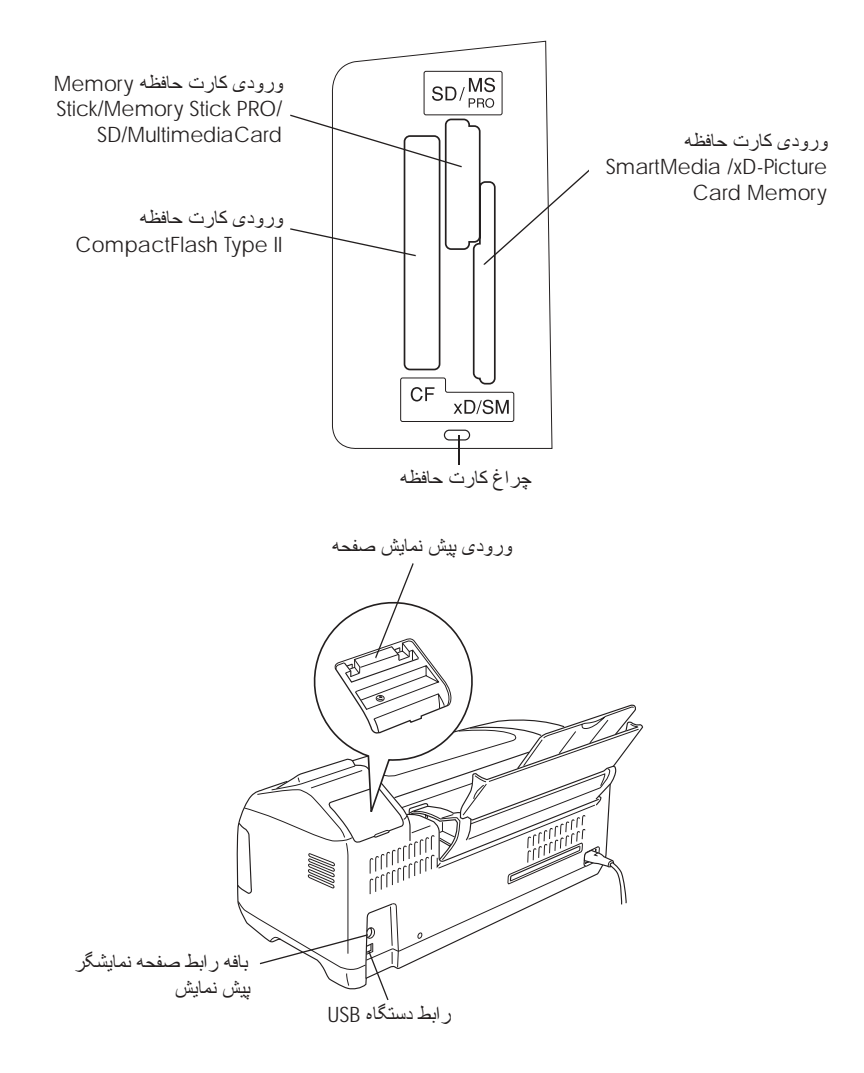

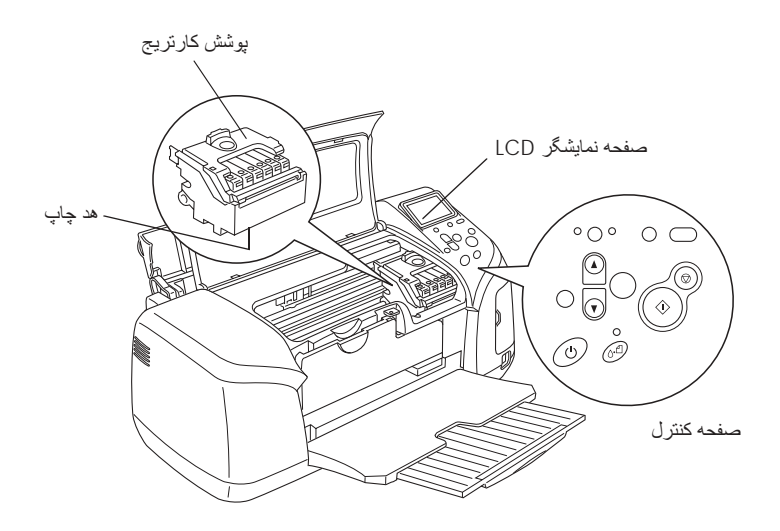

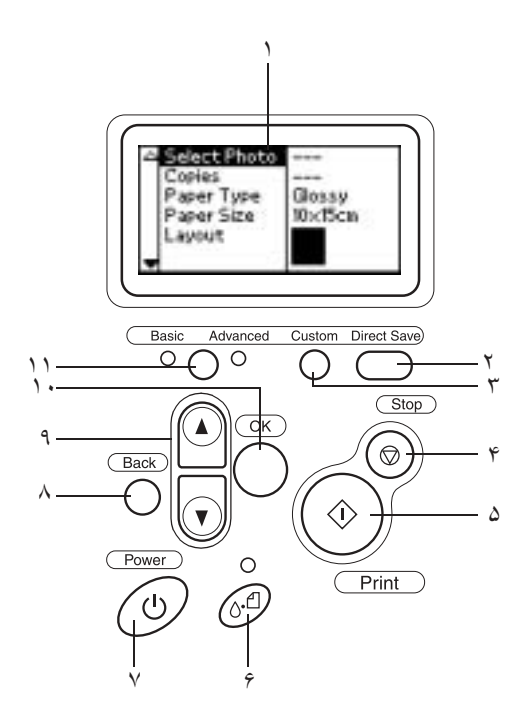

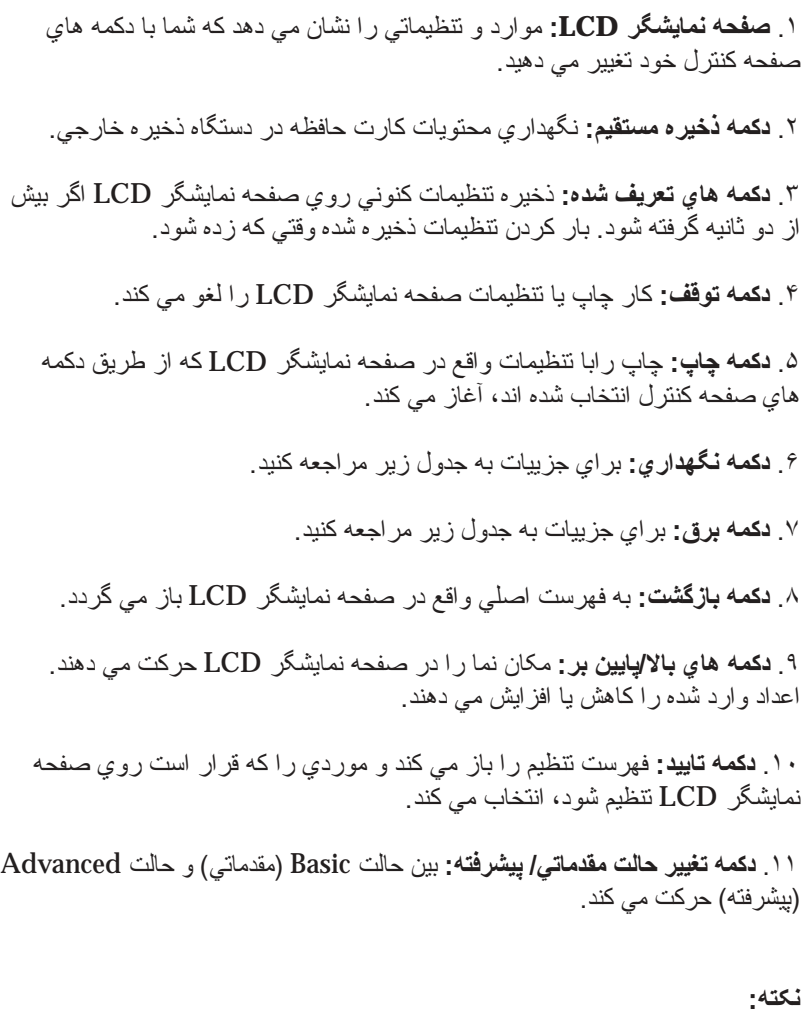

بغير از دکمه نگهداري، دکمه توقف و دکمه برق، دکمه هاي صفحه کنترل تنها با چاپ مستقيم از کارت حافظه مورد استفاده قرار مي گيرند.

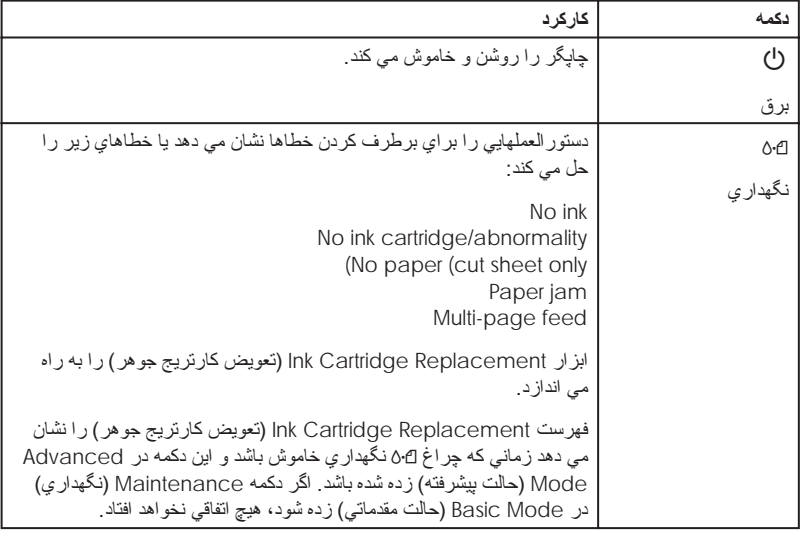

**چراغها**

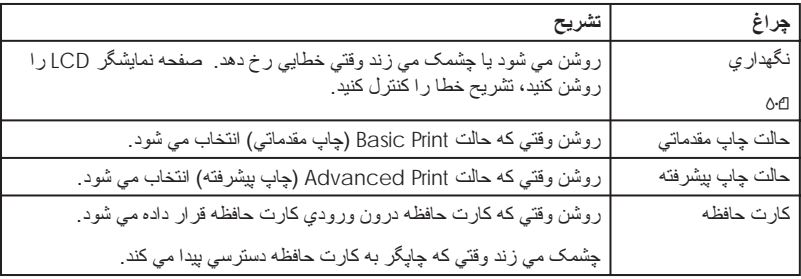

C

**ملاحظات:** کارت حافظه بار شده را قبل . . بياوريد استفاده کنيد بيرون حافظه ديگري کارت حافظه نوع کارت يک کردن تنها از وارد هر بار از

## **اصول چاپ مستقيم**

#### **مقدمه**

اين بخش شامل اطلاعاتي در زمينه چگونگي چاپ مستقيم از کارت حافظه با استفاده از تنظيمات واقع بر صفحه نمايشگر LCD و بدون استفاده از رايانه مي باشد.

**نکته:** ❏ قبل از چاپ کارهاي بزرگ، يک تک برگ چاپ کنيد تا کيفيت را مشخص کنيد. ❏ توصيه مي شود که بافه USB را در زمان چاپ مستقيم از روي کارت حافظه قطع کنيد.

جهت چاپ از روي رايانه، آيكون ESPR300 Reference Guide را از روميزي دوبار کليک کنيد.

## **بار کردن تک - برگ هاي کاغذ** براي بار کردن کاغذ در چاپگر، مراحل زير را دنبال کنيد.

- .١ نگهدارنده کاغذ را باز کنيد سپس قسمت الحاقي را به بيرون سر دهيد.
- .٢ برگه دان خروجي را پايين بياوريد و قسمت الحاقي را به بيرون سر دهيد.
- .٣ راهنماي لبه سمت چپ را طوري قرار دهيد که فاصله بين دو راهنماها کمي بيش از عرض کاغذ شما باشد.
	- .۴ دسته اي کاغذ را باد دهيد، سپس آن را آهسته به روي سطح صافي بزنيد تا لبه ها را صاف کنيد.

.۵ دسته کاغذ را در حالي که طرف قابل چاپ آن رو به بالا و لبه سمت راست آن مخالف با راهنماي لبه سمت راست باشد بار کنيد. سپس، راهنماي لبه سمت چپ را مخالف با لبه سمت چپ کاغذ سر دهيد. مطمئن شويد که دسته کاغذ را زير نوارهاي درون راهنماهاي لبه مي گذاريد.

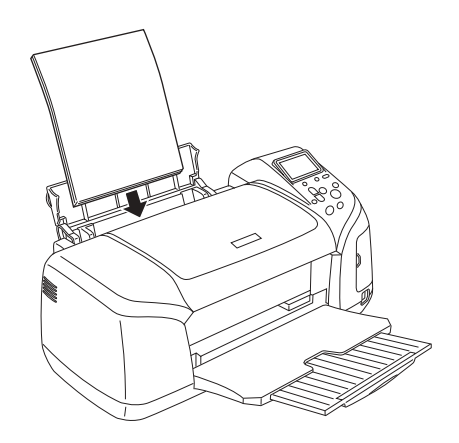

**نکته:**

- ❏ فضاي کافي در جلوي چاپگر بگذاريد تا کاغذ بطور کامل خارج شود.
	- ❏ همواره کاغذ را ابتدا در لبه کوتاه تغذيه کننده کاغذ بگذاريد.
- ❏ مطمئن شويد که دسته کاغذ هم تراز با، يا پايين تر از علامت سه گوش حد-بار روي راهنماي لبه باشد.
- ❏ مطمئن شويد که سيني سي دي/دي وي دي داخل چاپگر نبوده و راهنماي سي دي/ دي وي دي بالا باشد.

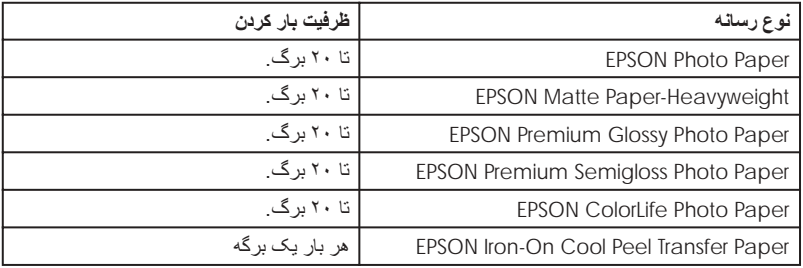

#### **بار کردن کارت حافظه**

#### **مخزن رسانه بارکردني**

عکسهاي ديجيتالي در حافظه دروني دوربين ديجيتالي يا در مخزن رسانه بارکردني بنام کارت حافظه ذخيره مي شوند. کارت حافظه را مي توان در دوربين قرار داد و يا از آن جدا کرد. انواع مخزن رسانه هايي را که مي توان با اين چاپگر مورد استفاده قرار داد در زير نمايش داده شده است.

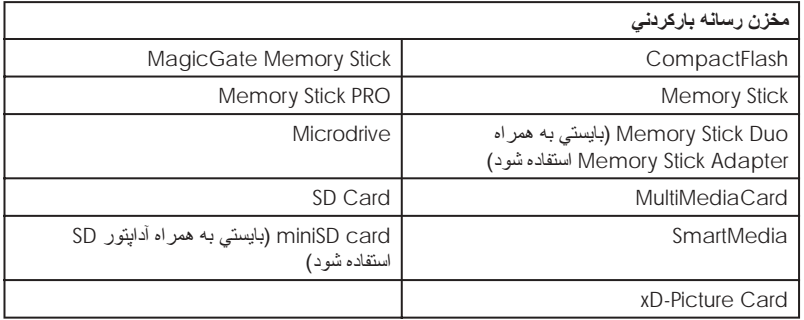

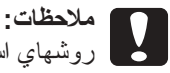

روشهاي استفاده از كارت حافظه بسته به نوع كارت متفاوت است. بر اي جزييات حتما به دفتر چه بسته بندي شده در كارت حافظه خود مر اجعه كنيد .

**نکته:**

براي مشخصه کارت حافظه اي که بتوان با اين چاپگر مورد استفاده قرار داد به "قالب داده هاي کارت حافظه" در صفحه ٢١ مراجعه کنيد.

#### **قالب داده هاي کارت حافظه**

مي توانيد از فايلهاي تصويري که داراي مشخصه هاي زير باشند، استفاده کنيد.

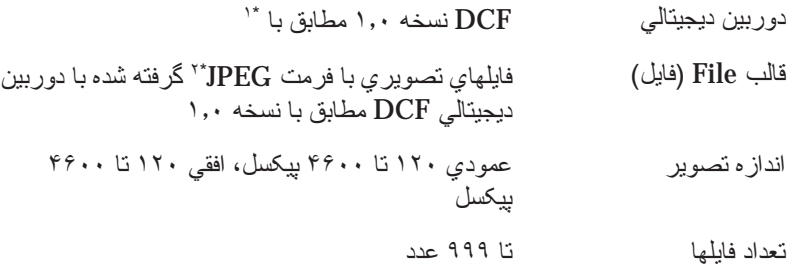

.<br>\* DCF (صول طراحي سيستم فايل Design rule for Camera File system" (اصول طراحي سيستم فايل Japan Electronics and Information Technology Industries توسط که ،)"دوربين (JEITA (Association) موسسه صنايع الکترونيک و فن آوري اطلاعات ژاپن) وضع شده، مي باشد. \*:<sup>٢</sup> امکانات Exif نسخه ٢٫٢/٢٫١ را دارد.

**نکته:** اسامي فايل شامل نشانه هاي دو بايتي است که در هنگام چاپ مستقيم از کارت حافظه معتبر نيستند.

**وارد کردن کارت حافظه**

چاپگر را روشن کنيد، پوشش ورودي کارت حافظه را برداريد، سپس کارت حافظه را .<br>همانگونه که در تصوير نشان داده شده است، وارد کنيد. زماني که کارت حافظه به درستي<br>نصب شده باشد، چر اغ کارت حافظه روشن مي شود.

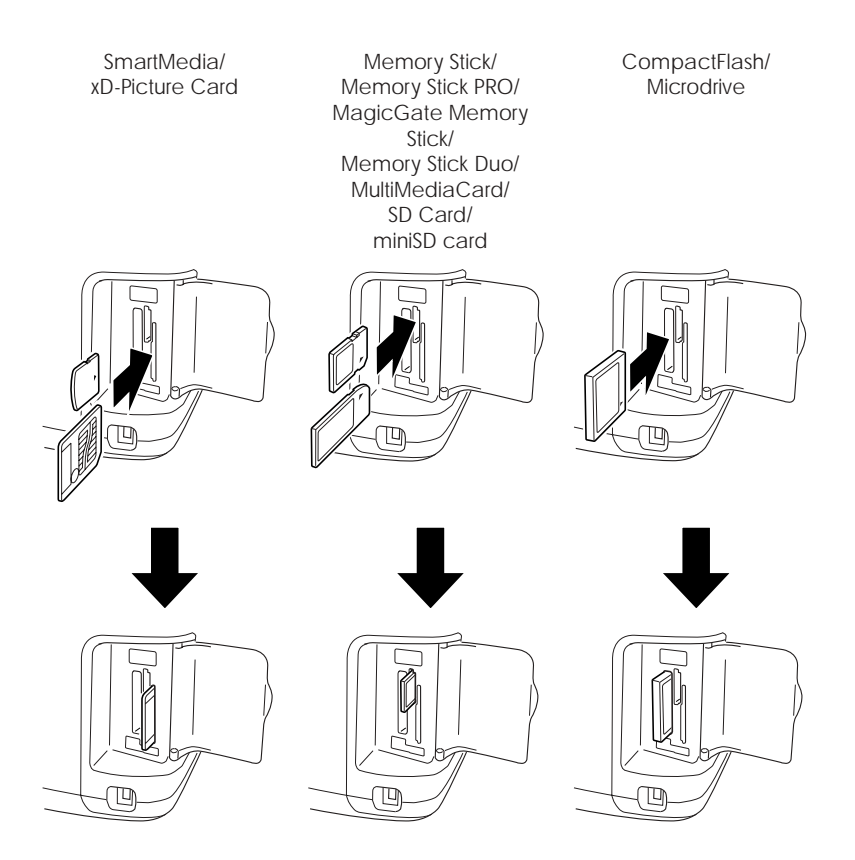

## **ملاحظات:**

- ❏ کارت حافظه را طوري وارد کنيد که بالاي کارت به سمت راست باشد، مانند آنچه در شکل نشان داده شده است.
	- ❏ گذاشتن کارت حافظه به طريقي غير از آنچه در ايجا نمايش داده شده، ممکن است به چاپگر، کارت حافظه يا هر دو صدمه بزند.
- ❏ هر بار تنها از يک نوع کارت حافظه استفاده کنيد. کارت حافظه بار شده را قبل از وارد کردن کارت حافظه ديگري بيرون بياوريد.
- ❏ وقتي کارت حافظه در حين کار است پوشش ورودي کارت حافظه را ببنديد تا آن را از الکتريسيته ساکن محافظت کنيد. اگر زماني که کارت حافظه درون چاپگر است به ان دست بزنيد، ممکن است باعث بد کار کردن چاپگر مي شود.
	- ❏ قبل از گذاشتن Duo Stick Memory و Card miniSD، آداپتوري را که به همراه آن است وصل کنيد.

## **چاپ مقدماتي**

اين چاپگر دو حالت چاپ دارد، Basic) مقدماتي) و Advanced) پيشرفته). حالت Basic) مقدماتي) انتخاب عکس، چاپ يا کپي را آسان مي سازد. حالت Advanced (پيشرفته) ويرايش تنظيمات متنوعي را ممکن مي سازد.

#### **نکته:**

اگر Mode Basic) حالت مقدماتي) را انتخاب کنيد، Type Paper) نوع کاغذ)، Size Paper) اندازه کاغذ) و Layout) طرح) بطور خودکار بر روي Premium Paper Photo Grossy، ١٠×١۵ سانتيمتر و Borderless) بدون حاشيه) يا index (فهرست) تنظيم مي شوند.

#### **چاپ فهرست**

مي توانيد تعداد يک کپي يا بيشتر از فهرست عکسهاي بار شده در کارت حافظه را چاپ کنيد. فهرست در انتخاب عکسي که مي خواهيد چاپ کنيد مفيد خواهد بود. .١ مطمئن شويد که Mode Basic) حالت مقدماتي) را انتخاب کرده ايد.

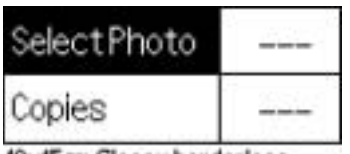

10x15cm Glossy borderless

**نکته:**

وقتي که Mode Advanced) حالت پيشرفته) را انتخاب مي کنيد، دکمه switch mode Advanced/Basic) تغيير حالت مقدماتي/پيشرفته) را بزنيد، سپس OK) تاييد) را بزنيد تا به Mode Basic) حالت مقدماتي) برويد.

- .٢ مطمئن شويد که Photo Select) انتخاب عکس) رنگي شده است، سپس دکمه OK) تاييد) را بزنيد تا فهرست باز شود.
- .٣ دکمه u را بزنيد تا Index) فهرست) را انتخاب کنيد، سپس دکمه OK) تاييد) را بزنيد.

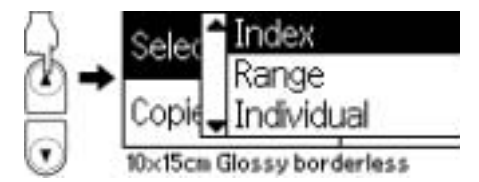

.۴ مطمئن شويد که each 1) از هرکدام ١) به عنوان تنظيم Copies) نسخه ها) مشخص شده باشد.

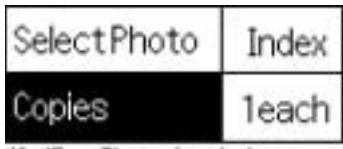

10x15cm Glossy borderless

.۵ دکمه Print) چاپ) را بزنيد تا فهرست را چاپ کنيد.

**چاپ تک عکس**

اين مثالي است براي چاپ يک تک عکس روي ١٠×١۵ سانتيمتر اندازه Premium Paper Photo Grossy با کيفيت چاپ معمولي و Borderless) بدون حاشيه).

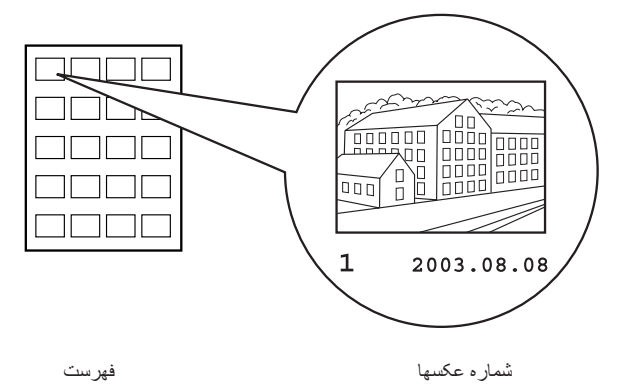

- .١ از روي فهرست، شماره عکسي را که مي خواهيد چاپ کنيد، پيدا کنيد. شماره در زير عکس چاپ مي شود.
- ٢. دکمه ▲ يا ▼ را بزنيد تا Select Photo (انتخاب عکس) را انتخاب کنيد، سپس دکمه OK) تاييد) را بزنيد.
- .٣ دکمه u يا d را بزنيد تا شماره عکسي را که از Index) فهرست) انتخاب کرده ايد، مشخص کنيد سپس دکمه OK) تاييد) را بزنيد.

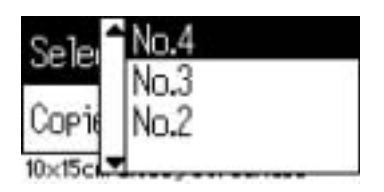

.۴ Copies) نسخه ها) را انتخاب کنيد، دکمه OK) تاييد) را بزنيد تا شمارگر Copies) نسخه ها) باز شود، شماره اي را که مي خواهيد چاپ کنيد، انتخاب کنيد، سپس دکمه OK) تاييد) را بزنيد.

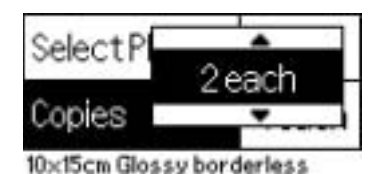

.۵ دکمه Print) چاپ) را بزنيد تا عکس را چاپ کنيد.

**چاپ همه عکسهاي روي کارت حافظه**

همه: چاپ همه عکسهاي روي کارت حافظه.

.١ All) همه) را به عنوان Photo Select) انتخاب عکس) انتخاب کنيد.

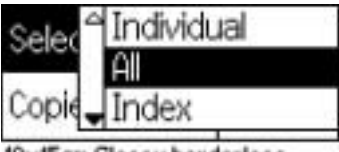

10x15cm Glossy borderless

.٢ Copies) نسخه ها) را انتخاب کنيد، دکمه OK) تاييد) را بزنيد تا شمارگر Copies (نسخه ها) باز شود، شماره اي را که مي خواهيد چاپ کنيد، انتخاب کنيد، سپس دکمه OK) تاييد) را بزنيد.

**چاپ عکسهاي چندين بار انتخاب شده**

تکي: چاپ همه عکسهاي انتخاب شده از روي کارت حافظه.

.١ Individual) تکي) را به عنوان Photo Select) انتخاب عکس) انتخاب کنيد.

٢. دکمه ▲ يا ▼ را بزنيد تا شمار ه عکسي را که مي خواهيد چاپ کنيد، انتخاب کنيد سپس دکمه OK) تاييد) را بزنيد.

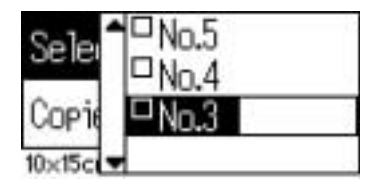

۳. دکمه ▲ يا ▼ را بزنيد تا تعداد نسخه هايي را که مي خواهيد چاپ کنيد، انتخاب کنيد سپس دکمه OK) تاييد) را بزنيد. مي توانيد تا ١٠ نسخه انتخاب کنيد.

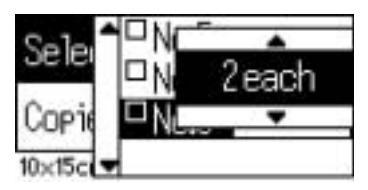

.۴ مرحله ٢ و ٣ را تکرار کنيد تا ديگر عکسها را ثبت کنيد.

**نکته:** براي تنظيم مجدد تعداد نسخه ها، عکس را انتخاب کنيد و دکمه OK) تاييد) را بزنيد. تعداد نسخه ها مجدد روي صفر تنظيم مي شود و علامت مربع ها برداشته مي شود.

.۵ وقتي کار انتخاب عکس تمام شد، دکمه Back) بازگشت) و سپس دکمه OK) تاييد) را بزنيد تا انتخاب هاي خود را تاييد کنيد.

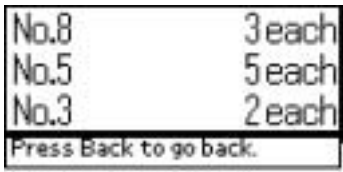

.۶ وقتي شماره همه عکسهايي را که مي خواهيد چاپ کنيد، ثبت کرديد، دکمه Print (چاپ) را بزنيد تا عکسهاي انتخاب شده را چاپ کنيد.

#### **چاپ داده هاي** DPOF

اين چاپگر با DPOF) Format Order Print Digital) قالب ترتيب چاپ ديجيتالي)) نسخه ١٫١٠ مطابقت دارد. DPOF به شما اجازه مي دهد تا شماره عکسها و تعداد نسخه ها را در دوربين ديجيتالي تنظيم کنيد قبل از اينکه چاپ کنيد. براي ايجاد داده هاي DPOF که از DPOF پشتيباني کند، بايستي از دوربين ديجيتالي که امکانات DPOF را داشته باشد، استفاده کنيد. براي جزيياتي در مورد تنظيمات DPOF، به دفترچه دوربين ديجيتالي خود مراجعه کنيد.

.١ کارت حافظه اي را بار کنيد که داده هاي DPOF را داشته باشد. به محض اينکه کارت حافظه نصب شود، ارزش Photo Select) انتخاب عکس) DPOF مي شود و ارزش Copies) نسخه ها) تعداد نسخه هايي مي شود که روي دوربين ديجيتالي انتخاب کرده ايد.

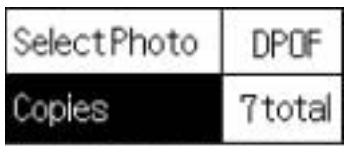

10x15cm Glossy borderless

.٢ دکمه Print) چاپ) را بزنيد تا شروع به چاپ کند.

#### **چاپ دامنه اي از عکسها**

دامنه: چاپ دامنه عکسهاي انتخاب شده از روي کارت حافظه.

.١ Range) دامنه) را به عنوان Photo Select) انتخاب عکس) انتخاب کنيد.

٢. دکمه ▲ يا ▼ را بزنيد تا شماره اولين عکسي را که مي خواهيد From (از): چاپ کنيد، انتخاب کنيد سپس دکمه OK) تاييد) را بزنيد. سپس، شماره آخرين عکسي را که مي خواهيد چاپ کنيد To) به)،: انتخاب کنيد، و دکمه OK) تاييد) را بزنيد.

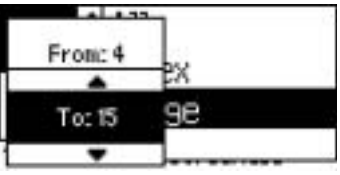

.٣ دکمه Back) بازگشت) را بزنيد تا Copies) نسخه ها) را مشخص کنيد، سپس تعداد Copies) نسخه ها) را انتخاب کنيد و دکمه Print) چاپ) را بزنيد تا عکسهاي انتخاب شده را چاپ کنيد.

#### P.I.F. **فهرست چاپ**

 PRINT Image قالبهاي از ليستي چاپ) P.I.F. فهرست (P.I.F. Index از استفاده با Framer که در کارت حافظه ذخيره شده ميسر مي شود ادر صورتيکه کارت حافظه در چاپگر باشد.

- ٠. P.I.F. Index (فهرست .P.I.F) را از Select Photo (انتخاب عکس) انتخاب کنید.
	- .٢ مطمئن شويد که each 1) از هرکدام ١) به عنوان تنظيم Copies) نسخه ها) انتخاب شده باشد.
		- .٣ دکمه Print) چاپ) را بزنيد تا شروع به چاپ کند.

#### **چاپ روي سي دي/دي وي دي**

اين قسمت شامل اطلاعاتي در مورد چگونگي استفاده از صفحه نمايشگر LCD جهت چاپ مستقيم روي سي دي/دي وي دي و بدون استفاده از رايانه مي شود. اين قسمت شامل دستور العملّهاي گام به گام در مورد چگونگي بار کردن سي دي/دي وي دي در چاپگر، چگونگي انتخاب طرح چاپ، و چگونگي تنظيم تنظيمات چاپ مي شود. چنانچه از يک رايانه متصل به چاپگر چاپ مي کنيد به Reference Guide (راهنماي مرجع) در روميزي مراجعه کنيد.

در هنگام چاپ روي سي دي/ دي وي دي، نکات زير را مد نظر داشته باشيد:

**نکته:**

- ❏ تنها از رسانه بر چسب دار سي دي/دي وي دي که مناسب چاپ است استفاده کنيد، براي مثال "surface label the on Printable) قابل چاپ روي بر چسب)" يا "printers jet ink with Printable) قابل چاپ براي چاپگرهاي جوهر افشان)".
	- ❏ سطح چاپ شده بلافاصله پس از چاپ به سادگي کثيف مي شود.
	- ❏ قبل از استفاده و دست زدن به سطح چاپ شده سي دي ها و دي وي دي ها حتما بگذاريد ً کاملا خشک شوند.
	- ❏ نگذاريد سي دي/دي وي دي هاي چاپ شده در نور مستقيم خورشيد خشک شوند.
		- ❏ رطوبت ممکن است باعث کثيف شدن سطح چاپ شده شود.
		- ❏ اگر روي سيني سي دي/دي وي دي يا بخش شفاف داخلي بطور تصادفي چاپ شود، جوهر را بلافاصله پاک کنيد.
- ❏ چاپ مجدد روي سي دي/دي وي دي يکسان ممکن است کيفيت چاپ را بهتر نکند.

## **تميز کردن چاپگر قبل از چاپ روي سي دي/دي وي دي**

قبل از چاپ روي سي دي/دي وي دي، لازم است تا غلتک درون چاپگر را با تغذيه کاغذ ساده در سايز 4A و خارج کردن آن تميز کنيد. اين کار به منظور جلوگيري از چسبيدن هر نوع گرد و غبار غلتک به سطح قابل چاپ سي دي/دي وي دي مي باشد.

اين غلتک را تنها يک بار قبل از چاپ سي دي/دي وي دي تميز کنيد. لازم نيست هر بار که روي سي دي/دي وي دي چاپ مي کنيد، اين کار را انجام دهيد.

- .١ نگهدارنده کاغذ را باز کنيد سپس قسمت الحاقي را به بيرون سر دهيد.
- .٢ برگه دان خروجي را پايين بياوريد و قسمت الحاقي را به بيرون سر دهيد.
- .٣ مطمئن شويد که چاپگر روشن است.
- .۴ کاغذ در اندازه 4A در تغذيه کننده برگه بگذاريد.
- .۵ دکمه Maintenance) نگهداري) ) را در حالت Advanced) پيشرفته) بزنيد سپس دکمه d را بزنيد تا Eject Paper/Feed Paper) تغذيه کاغذ/ خروج کاغذ) را مشخص کنيد و بعد دکمه OK) تاييد) را بزنيد. کاغذ تغذيه مي شود.

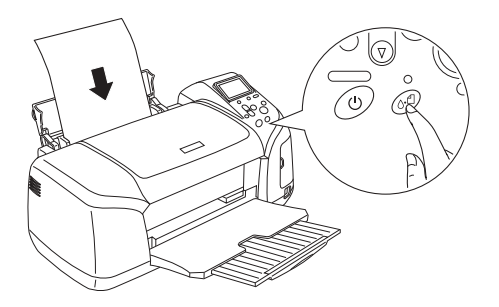

.۶ مجدد دکمه OK) تاييد) را بزنيد. کاغذ خارج مي شود.

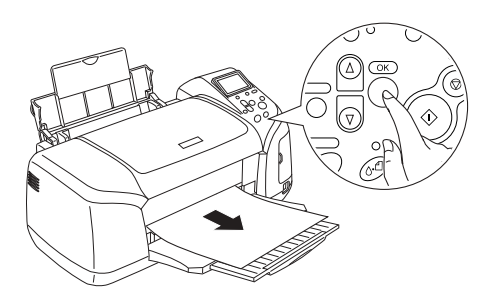

.٧ مراحل ۴ تا ۶ فوق را چندين بار تکرار کنيد.

**آماده شدن براي چاپ روي سي دي/دي وي دي**

.١ پوشش چاپگر را برداريد، سپس راهنماي سي دي/دي وي دي را باز کنيد.

ا. پيغام "Switching to CD/DVD print mode (تغير به حالت چاپ سي دي/ دي وي دي)" زماني ظاهر مي شود که راهنماي سي دي/دي وي دي را باز مي کنيد و تنظيمات چاپ بطور خودکار روي آن مواردي که براي چاپ روي سي دي/دي وي دي مي باشد، تنظيم مي شود.

**نکته:** اگر راهنماي سي دي دي وي دي در حين چاپ باز شود يا اگر کاغذ در تغذيه کننده برگه بار شود، خطايي رخ مي دهد.

.٣ کارت حافظه اي را که شامل اطلاعات داده ها مي باشد و مي خواهيد در ورودي کارت حافظه چاپ شود، وارد کنيد.

#### **انتخاب طرح**

.١ مطمئن شويد که Layout) طرح) در تنظيمات صفحه نمايشگر LCD انتخاب شده، سپس دکمه OK) تاييد) را بزنيد.

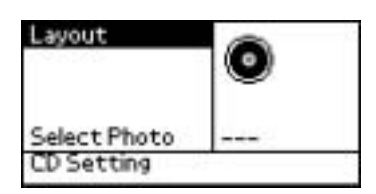

.٢ دکمه d را بزنيد تا طرح مورد نظرتان را انتخاب کنيد، سپس دکمه OK) تاييد) را بزنيد.

در هنگام چاپ روي سي دي/دي وي دي مي توانيد از بين گزينه هاي طرح زير انتخاب کنيد.

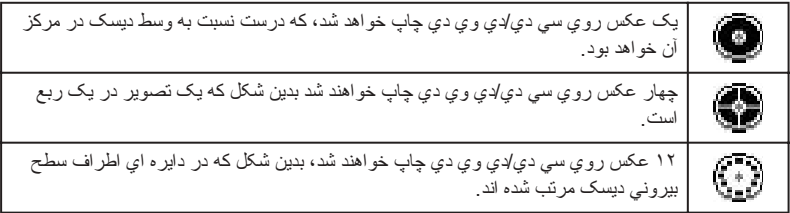

#### **انتخاب عکس براي چاپ**

- .١ دکمه d را بزنيد تا Photo Select) انتخاب عکس) را انتخاب کنيد، سپس دکمه OK) تاييد) را بزنيد.
- .٢ دکمه d را بزنيد تا عکس مورد نظرتان را انتخاب کنيد، سپس دکمه OK) تاييد) را بزنيد.

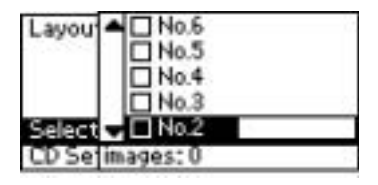

**نکته:**

اين صفحه زماني مي آيد که ۴ عکس يا ١٢ عکس در تنظيمات Layout) طرح) انتخاب شده باشند.

.٣ اگر ۴ عکس يا ١٢ عکس را در تنظيم Layout) طرح) انتخاب کرده ايد، دکمه u را بزنيد تا تعداد چاپ هر عکس را مشخص کنيد.

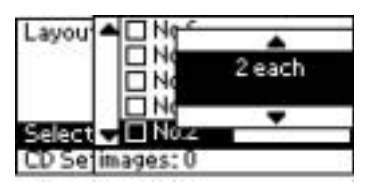

**نکته:**

براي انتخاب بيش از يک عکس، مراحل ٢ و ٣ را تکرار کنيد تا ديگر عکسها و تعداد دفعات چاپ آنها را انتخاب کنيد. کل تعداد تصاويري که چاپ خواهند شد در پايين صفحه نمايشگر LCD نشان داده مي شود.

❏ در هنگام انتخاب عکس براي تنظيم طرح ۴ عکس يا ١٢ عکس، مي توانيد تعدادي کمتر از اين مقدار را انتخاب کنيد. اگر تعدادي را که بيشتر از آنچه مناسب با يک سي دي/دي وي دي است، مشخص کنيد قسمتهاي استفاده نشده طرح خالي خواهند ماند؛ تصاوير اضافي به طرحي در يک سي دي/دي وي دي ديگر افزوده مي شوند و چاپگر از شما مي خواهد تا بعد ز چاپ اين سي دي/دي وي دي، يکي ديگر بار کنيد.

#### **بار کردن سي دي/دي وي دي**

- .١ سي دي/دي وي دي را در سيني سي دي/دي وي دي در حاليکه سطح برچسب دار آن بالا باشد، قرار دهيد.
	- .٢ سيني سي دي/دي وي دي را در راهنماي سي دي/دي وي دي وارد کنيد.

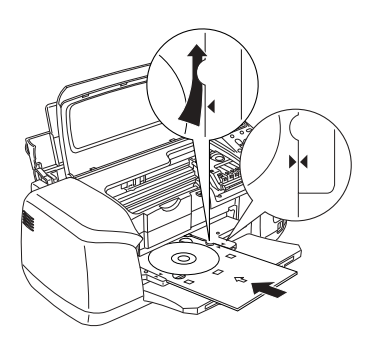

**نکته:**

- ❏ علامت پيکان روي سي دي/ دي وي دي را با علامت پيکان روي راهنماي سي دي/ دي وي دي هم تراز کنيد.
- ❏ سيني سي دي/ دي وي دي را را طوري وارد کنيد که از زير غلتکهاي کوچک واقع در دو طرف ورودي سي دي/ دي وي دي رد شود.
	- .٣ پوشش چاپگر را بگذاريد.
	- .۴ دکمه Back) بازگشت) را بزنيد تا به صفحه Layout) طرح) بازگرديد، سپس دکمه Print) چاپ) را بزنيد تا سي دي/دي وي دي را چاپ کنيد.

**نکته:**

- ❏ توصيه مي شود که قبل از چاپ روي سي دي/دي وي دي واقعي، يک چاپ آزمايشي از طرح روي يک سي دي/دي وي دي آزمايشي انجام دهيد.
- ❏ در صورت نياز، وضعيت چاپ را مي توانيد تنظيم کنيد. براي جزييات بيشتر به "تنظيم وضعيت چاپ" در صفحه ٣٨ مراجعه کنيد.
- ❏ در صورت ديدن پيغام خطا روي صفحه نمايشگر LCD، دستورالعملهاي روي صفحه نمايشگر را دنبال کنيد تا خطا را برطرف کنيد.

**تنظيم وضعيت چاپ**

براي تنظيم وضعيت چاپ، در صورت لزوم، مراحل زير را دنبال کنيد.

- ١. دکمه ▲ يا ▼ را بزنيد تا CD Setting (تنظيم سي دي) را انتخاب کنيد، سپس دکمه OK) تاييد) را بزنيد.
- .٢ براي رفتن به تصوير بالا يا پايين، دکمه u را بزنيد تا Position Print DVD/CD Down/ Up Adjustment) تنظيم وضعيت چاپ سي دي/ دي وي دي بالا/ پايين) را انتخاب کنيد و سپس دکمه OK) تاييد) را بزنيد.

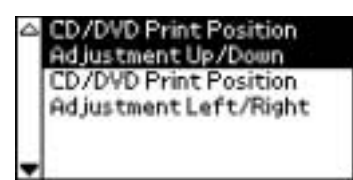

۳. دکمه ▲ يا ▼ را بزنيد تا جهت و مقداري را که مي خواهيد تصوير حرکت کند، انتخاب کنيد سپس دکمه OK) تاييد) را بزنيد.

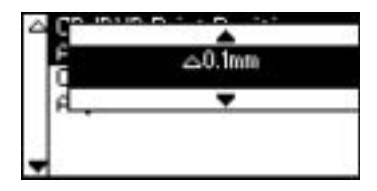

.۴ براي حرکت تصوير به سمت چپ يا راست، دکمه d را بزنيد تا Print DVD/CD انقظيم وضعيت چاپ سي دي/دي وي دي Position Adjustment Left/Right چپ/راست) را انتخاب کنيد و سپس دکمه OK) تاييد) را بزنيد.

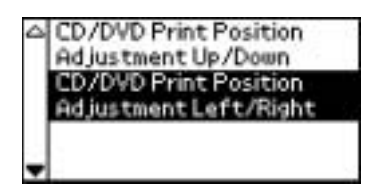

۵. دکمه ▲ يا ▼ را بزنيد تا جهت و مقداري را که مي خواهيد تصوير حرکت کند، انتخاب کنيد سپس دکمه OK) تاييد) را بزنيد.

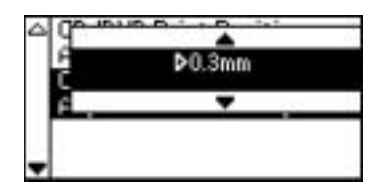

.۶ دکمه Back) بازگشت) را بزنيد تا به صفحه Layout) طرح) بازگرديد، سپس دکمه Print) چاپ) را بزنيد تا سي دي/دي وي دي را چاپ کنيد.

**نکته:** چاپگر تنظيمات تنظيم چاپ را حتي پس از آنکه خاموش شود، در حافظه دارد، بنابراين لازم نيست وضعيت را هر بار که از عملکرد سي دي/دي وي دي استفاده مي کنيد، تنظيم نماييد.

#### **تنظيم شدت چاپ**

مراحل زير را دنبال کنيد تا مقدار جوهر استفاده شده را در زمان چاپ عکس روي سي دي/ دي وي دي تنظيم کنيد. اين کار شدت رنگ را در تصوير چاپ شده تنظيم مي کند.

١. دکمه ▲ يا ▼ را بزنيد تا CD Setting (تنظيم سي دي) را انتخاب کنيد، سپس دکمه OK) تاييد) را بزنيد.

- .٢ Density Color) شدت رنگ) را انتخاب کنيد و دکمه OK) تاييد) را بزنيد.
- .٣ دکمه d را بزنيد تا شدت رنگ مورد نظرتان را انتخاب کنيد، سپس دکمه OK (تاييد) را بزنيد.

#### **لغو چاپ با استفاده از صفحه کنترل**

براي متوقف کردن کار چاپي که در حال انجام است، دکمه Stop) توقف) را بزنيد. چاپگر همه کارهاي چاپي را لغو مي کند، چاپ متوقف مي شود و هر صفحه يا سيني سي دي/دي وي دي که در حال چاپ شدن مي باشد، بيرون مي آيد. بسته به وضعيت چاپگر، چاپ ممکن است در همان لحظه متوقف نشود.

#### **بيرون آوردن کارت حافظه**

پس از چاپ همه کارها، کارت حافظه را بيرون بياوريد.

- .١ مطمئن شويد که چراغ کارت حافظه چشمک نمي زند.
- .٢ پوشش ورودي کارت حافظه را باز کنيد، سپس کارت را بيرون بکشيد تا کارت حافظه را بيرون بياوريد.
- **ملاحظات:** جزييات حتما به براي باشد. متفاوت مي رسانه ذخيره به بسته کار c ❏ روش دفتر چه بسته بندي شده در كارت حافظه خود مر اجعه كنيد .
- ❏ در حين چاپ يا زماني که چراغ کارت حافظه چشمک مي زند، هرگز کارت حافظه را برنداريد يا برق چاپگر را قطع نکنيد. با اين کار، ممکن است داده ها گم شوند.

## **تعويض کارتريج جوهر**

#### **کنترل مخزن جوهر**

#### **استفاده از صفحه نمايشگر** LCD

براي کنترل اينکه کداميک از کارتريج ها نياز به تعويض دارد، صفحه نمايشگر LCD را ببينيد. دکمه u يا d را در حالت Advanced) پيشرفته) بزنيد تا صفحه را حرکت دهيد تا زماني که More Options (گزينه هاي بيشتر) ظاهر گردد. آيکون جوهر در زير More Options (گزينه هاي بيشتر) در صفحه نمايشگر LCD پديدار مي شود.

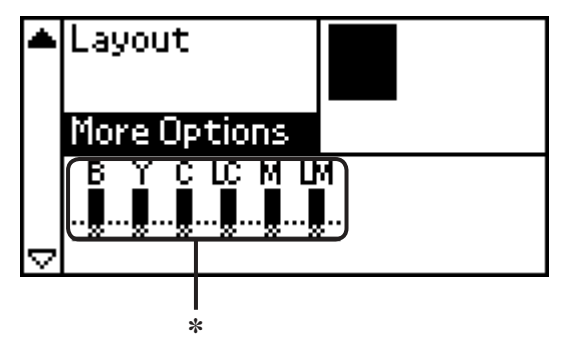

✽ آيکون جوهر

آيکون جوهر مقدار جوهر باقيمانده را به شکل زير نشان مي دهد:

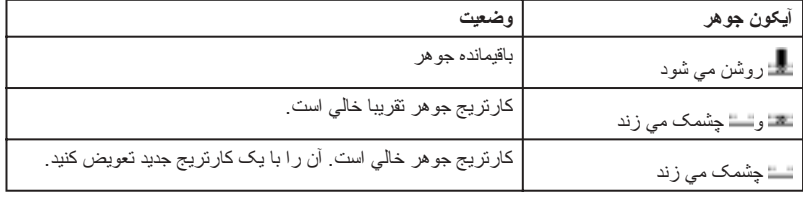

**تعويض کارتريج جوهر**

اين چاپگر از کارتريج جوهر مجهز به تراشه هاي IC استفاده مي کند. تراشه IC به دقت مقدار جوهر مصرف شده توسط هر کارتريج را کنترل مي کند، بنابراين حتي اگر كارتريجي برداشته شده و بعداً دوبار ه گذاشته شده باشد، همه جو هر آن مصرف مي شود. با اين وجود، مقداري جوهر هر بار که کارتريج گذاشته مي شود، مصرف خواهد شد چرا که چاپگر بطور خودکار قابليت اطمينان را کنترل مي کند.

با استفاده از صفحه کنترل چاپگر کارتريج هاي جوهر را مي توانيد تعويض کنيد. براي دستورالعملها به بخش مربوطه در زير مراجعه کنيد.

**هشدار:** اطفال قرار دهيد. اطفال را از داريد. دسترس دورنگاه از آن دور به را زدن جوهر دست هاي و يا کارتريج نوشيدن ❏ w

- ❏ در هنگام جابجايي کارتريج هاي مصرف شده دقت کنيد، زيرا ممکن است مقداري جوهر در اطراف خروجي مخزن جوهر باشد. اگر دست شما به جوهر آلوده شد، آن ناحيه را با آب و صابون کاملا بشوييد. اگر چشمانتان آلوده به جوهر شد، بلافاصله آن ها را با آب زياد شست و شو دهيد. در صورت ادامه ناراحتي يا مشکلاتي در ديد پس از شستشوي فراوان با آب، بلافاصله به دکتر مراجعه کنيد.
- **ملاحظات:** استفاده از کارتريج جوهر اصلي EPSON را توصيه مي کند. محصو لات ديگر كه توسط EPSON توليد نشده اند، ممكن است به چاپگر ملاحظات:<br>د EPSON استفاده از کارنريج جوهر اصلي EPSON نوابد ممکن اسانت و صحصو لات ديگر که نوسط EPSON نمي شود.<br>شما صدمه بزند که مشمول ضمانت هاي EPSON نمي شود.
- ❏ کارتريج هاي کهنه را تا زمان تهيه کارتريج جايگزين همانطور نصب شده در چاپگر بگذاريد در غير اينصورت جوهر باقيمانده در دهانه هاي هد چاپ ممکن است خشک شود.
	- ❏ کارتريج هاي جوهر را دوباره پر نکنيد. چاپگر مقدار جوهر باقيمانده را با استفاده از تراشه IC روي کارتريج جوهر محاسبه مي کند. حتي اگر کارتريج دوباره پر شده باشد، تراشه IC مقدار جوهر باقيمانده را محاسبه نخواهد کرد و مقدار جوهر موجود براي استفاده تغيير نمي کند.

**نکته:**

- ❏ نمي توانيد در حالي که يک کارتريج جوهر خالي است، به چاپ ادامه دهيد، حتي اگر کارتريج هاي ديگر همچنان جوهر داشته باشند. قبل از چاپ، کارتريج خالي را تعويض کنيد.
	- ❏ علاوه بر جوهري که در حين چاپ سند مصرف مي شود، در زمان عمليات تميز کردن هد چاپ، در زمان دور خود-تميز کردن که وقتي چاپگر روشن است، صورت مي گيرد، و در زمان شارژ جوهر وقتي که کارتريج جوهر در چاپگر نصب مي شود، جوهر مصرف مي شود.
- ❏ بوسيله صفحه نمايشگر LCD مي توانيد کنترل کنيد کداميک از کارتريج ها بايستي تعويض شوند. براي جزييات بيشتر به "استفاده از صفحه نمايشگر LCD "در صفحه ٣٨ مراجعه کنيد.

براي اطلاعات بيشتر در مورد کارتريج جوهر. صفحه ٩ مراجعه کنيد (در هنگام کار با کارتريج هاي جوهر).

#### **با استفاده از دکمه هاي صفحه کنترل چاپگر**

.١ مطمئن شويد که چاپگر روشن است اما در حال چاپ کردن نباشد، سپس نگهدارنده کاغذ و پوشش چاپگر را باز کنيد و برگه دان خروجي را پايين بياوريد.

**نکته:**

- ❏ قبل از تعويض کارتريج جوهر مطمئن شويد که برگه دان سي دي/دي وي دي داخل چاپگر نباشد.
- ❏ براي کنترل سطوح جوهر، دکمه d را در Mode Advanced) حالت پيشرفته) بزنيد تا در صفحه بعدي حرکت کنيد. وقتي که جوهر در حال کم شدن است آيکون جوهر نمايش داده شده در صفحه نمايشگر LCD چشمک مي زند. وقتي جوهر کم شده باشد، کل آيکون جوهر چشمک مي زند و پيغامي ظاهر مي گردد.
- .٢ کنترل کنيد ببينيد پيغام "جوهر تمام شده" در صفحه نمايشگر LCD ظاهر ميشود آنگاه دکمه نگهداري را بزنيد. اگر مقداري جوهر مانده باشد، اين پيغام ظاهر نمي شود. در اين حالت، دکمه نگهداري را بزنيد، مطمئن شويد که Cartridge Ink Replacement) تعويض کارتريج جوهر) انتخاب شده است سپس دکمه OK) تاييد) را بزنيد. براي اينکه بفهميد کداميک از کارتريج ها بايستي تعويض شود، به "کنترل مخزن جوهر" در صفحه ٣٨ مراجعه کنيد.

.٣ دستورالعملهاي روي صفحه خود را دنبال کنيد و دکمه OK) تاييد) را بزنيد. کارتريج جوهر به آهستگي به وضعيت تعويض جوهر حرکت مي کند.

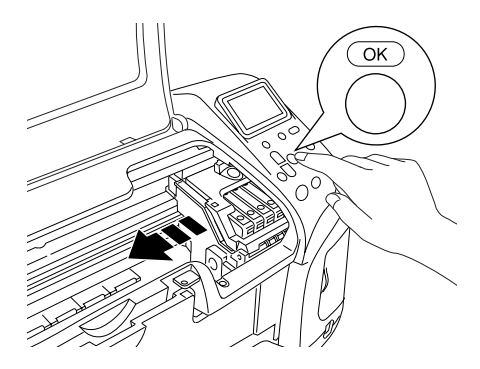

**ملاحظات:**  $\mathbf{y}$ 

چاپ را با دست بر ندارید چرا که ممکن است به چاپگر صدمه بزنید. هميشه دکمه OK (تاييد) ر افشار دهيد تا آن ر ا حرکت دهيد <sub>.</sub>

.۴ بسته بندي کارتريج جوهر جديد را باز کنيد.

#### **ملاحظات:** در هنگام خارج کردن از بسته بندي، قلابهاي کنار کارتريج باشيد که مراقب ❏ c نشکنيد. را جوهر

- ❏ بر چسب روي کارتريج را پاره يا جدا نکنيد، در غيراينصورت جوهر نشت م*ي* کند ِ
	- ❏ به تراشه IC سبز واقع درقسمت جلوي کارتريج دست نزنيد. اين کار به کارتريج جوهر صدمه مي زند.

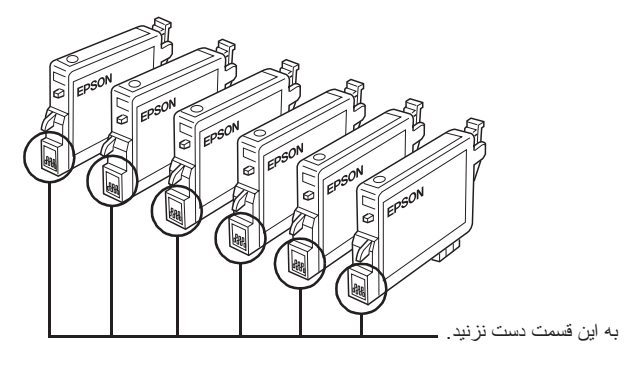

- ❏ اگر کارتريج جوهري را براي استفاده بعد بر مي داريد، ناحيه مخزن جوهر را از گرد و خاک محافظت کنيد و آن را در محيطي مانند محيط چاپگر نگهداري کنيد. مطمئن شويد که کارتريج جوهر را همانگونه که در تصوير نشان داده شده، نگهداري کنيد. دقت کنيد که واشري در خروجي مخزن جوهر وجود دارد و ديگر احتياجي به پوشش و درپوش نيست، اما مراقب باشيد که نگذاريد جوهر چيزهايي را که کارتريج با آن تماس پيدا مي کند، کثيف کند. به خروجي مخزن جوهر يا قسمت هاي اطراف آن دست نزنيد.
	- ❏ مطمئن شويد که هميشه کارتريج جوهر را بلا فاصله پس از برداشتن کارتريج جوهر کنوني در چاپگر نصب مي کنيد. اگر کارتريج جوهر فورا نصب نشود، ممکن است هد چاپ خشک شود که اين، چاپ را غير ممکن مي سازد.

.۵ پوشش کارتريج را باز کنيد. دو طرف کارتريج جوهري را که مي خواهيد تعويض کنيد، با دست بگيريد. كارتريج را از چاپگر بيرون بكشيد و آن را به درستي دور بريزيد. کارتريج مصرف شده را نگه نداريد يا سعي نکنيد دوباره آن را پرکنيد.

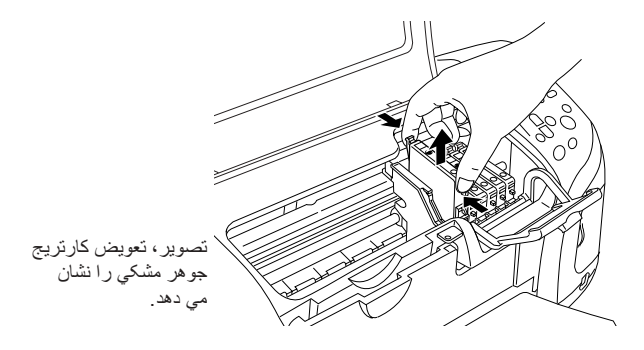

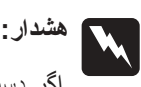

 اگر دست شما به جوهر آلوده شد، آن ناحيه را با آب و صابون ٌ کاملا بشوييد. اگر چشمانتان آلوده به جوهر شد، بلافاصله آن ها را با آب زياد شست و شو دهيد. در صورت ادامه ناراحتي يا مشکلاتي در ديد پس از شستشوي فراوان با آب، بلافاصله به دکتر مراجعه کنيد.

.۶ کارتريج جوهر را بصورت عمودي در محفظه کارتريج قرار دهيد. سپس، کارتريج جوهر را به پايين فشار دهيد تا اينکه جا بيفتد.

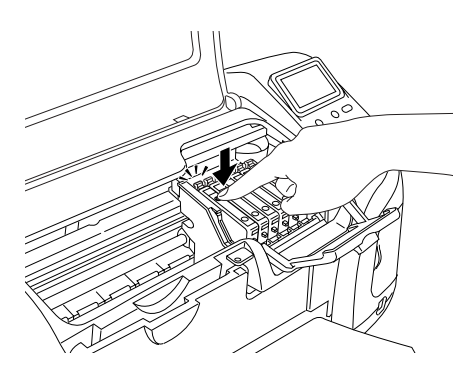

.٧ وقتي که تعويض کارتريج تمام شد، پوشش کارتريج و چاپگر را ببنديد.

.٨ دکمه OK) تاييد) را بزنيد. هد چاپ حرکت مي کند و شروع به شارژ سيستم تحويل جوهر مي کند. وقتي مرحله شارژ جوهر تمام شود، هد چاپ به وضعيت اوليه آن برمي گردد.

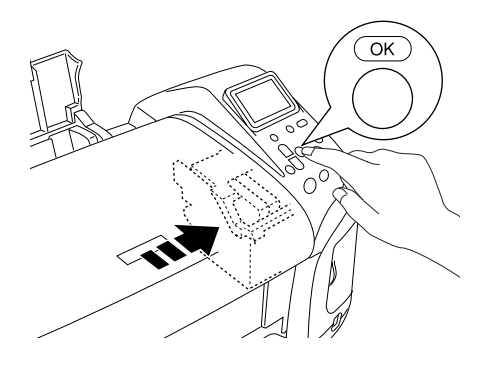

**ملاحظات:**  زماني که جوهر شارژ مي شود، پيشرفت سنج در صفحه نمايشگر LCD نشان داده خواهد شد. هيچگاه چاپگر را قبل از أنکه پيغام اتمام نمايش داده **ملاحظات:**<br>رماني که جوهر شارژ مي شود، بپشرفت سنج در صفحه نمايشگر CD.<br>شود، خاموش نکنيد. اين کار مي نواند منجر به شارژ ناقص جوهر شود.<br>شود، خاموش نکنيد. اين کار مي نواند منجر به شارژ ناقص جوهر شود.

.٩ زماني که پيغام "تعويض کارتريج جوهر کامل شد" روي صفحه نمايشگر LCD ديده شد، دکمه OK) تاييد) را بزنيد.

**نکته:**

چنانچه خطاي اتمام جوهر پس از اينکه هد چاپ به وضعيت اوليه خود مي رود، رخ بدهد، کارتريج جوهر ممکن است به درستي نصب نشده باشد. دکمه b maintenance) نگهداري) را مجدد بزنيد و کارتريج جوهر را نصب مجدد کنيد تا زماني که جا بيفتد.